# **780 Turn On/Off Procedure**

**Kim Peifley 1/4/17**

- **1. Turn on Main Switch.**
- **2. Turn on System/PC Switch.**
- **3. Turn on Computer.**

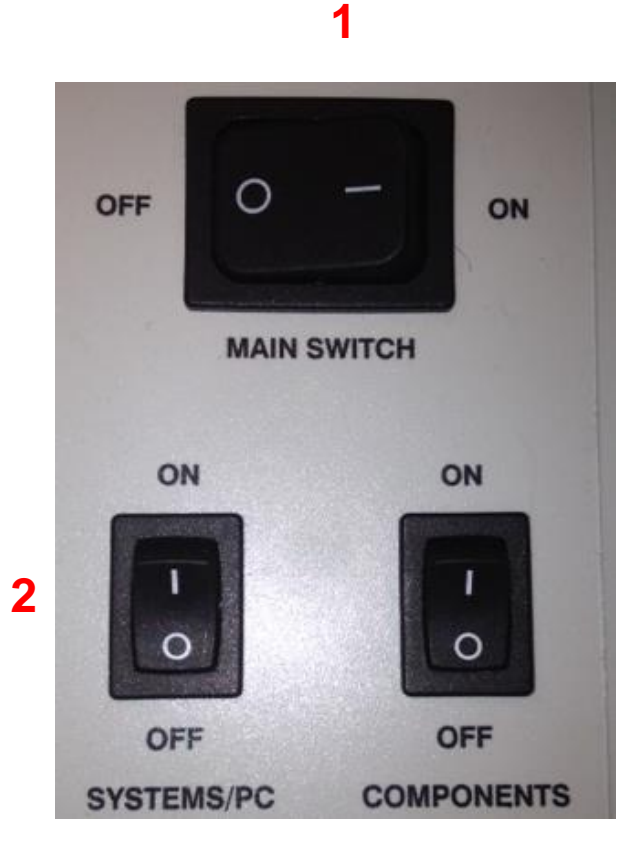

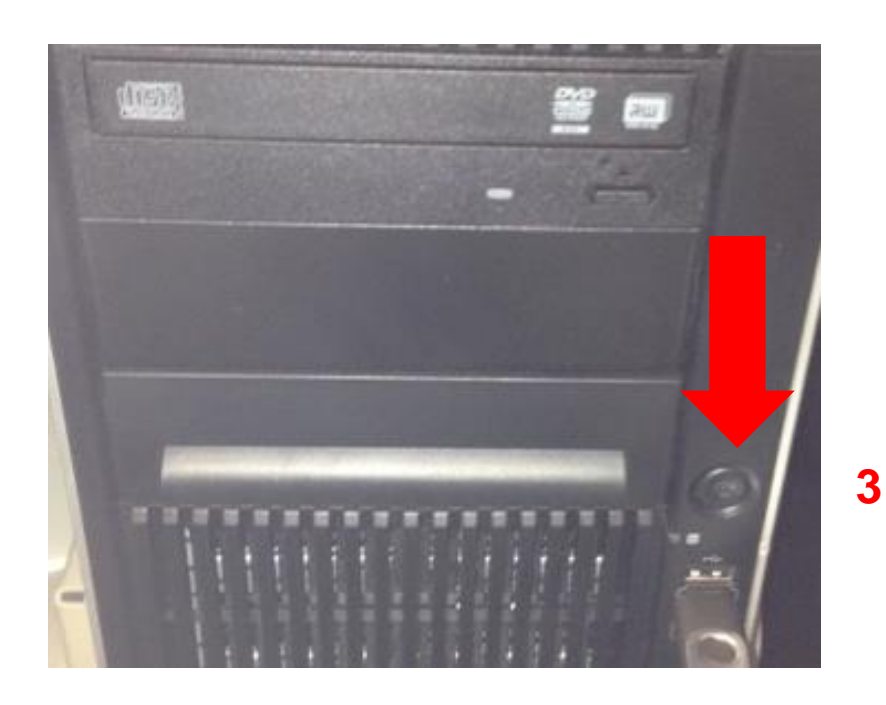

- **4. Click LSM User to access desk top. Password is admin. Wait until Windows fully opens before moving to step 5.**
- **5. Turn on Components Switch.**

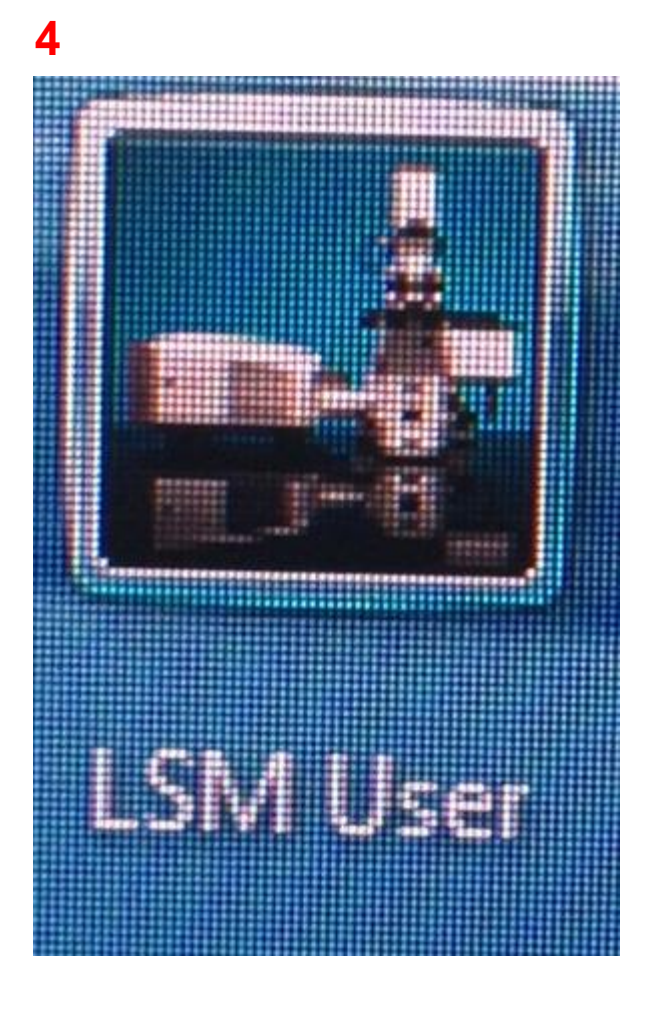

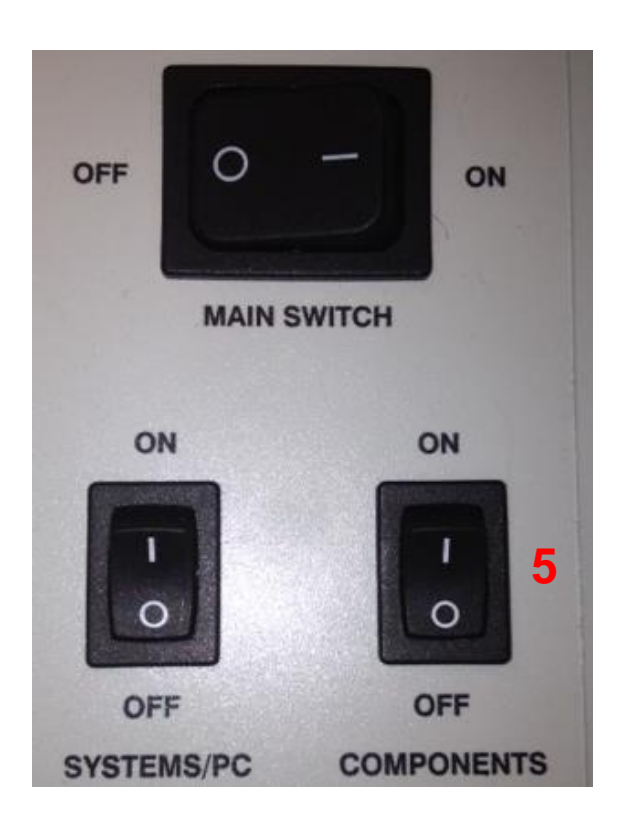

- **6. Turn on the X-Cite Lamp.**
- **7. Turn Key to turn on Argon Laser Controller. Wait 5 minutes to warm up.**
- **8. Flip toggle switch. Wait a few minutes until you see the light come on.**
- **9. Adjust knob until it is at the point where red turns to green.**

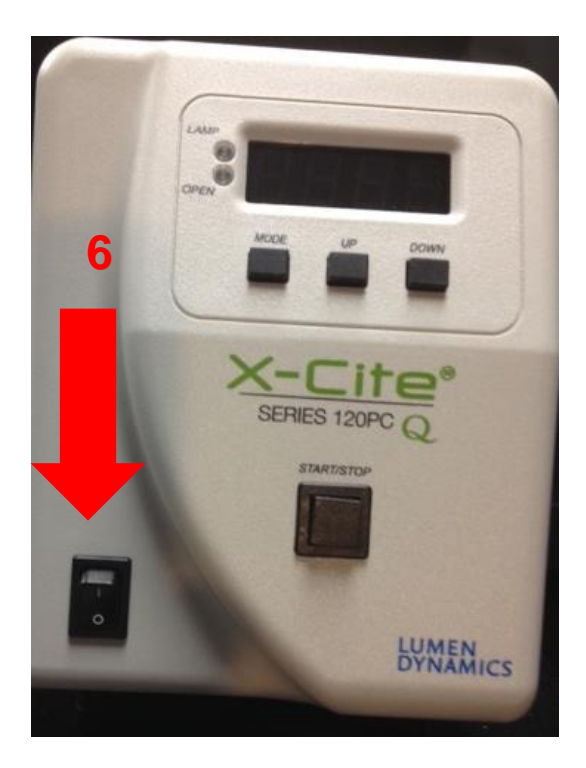

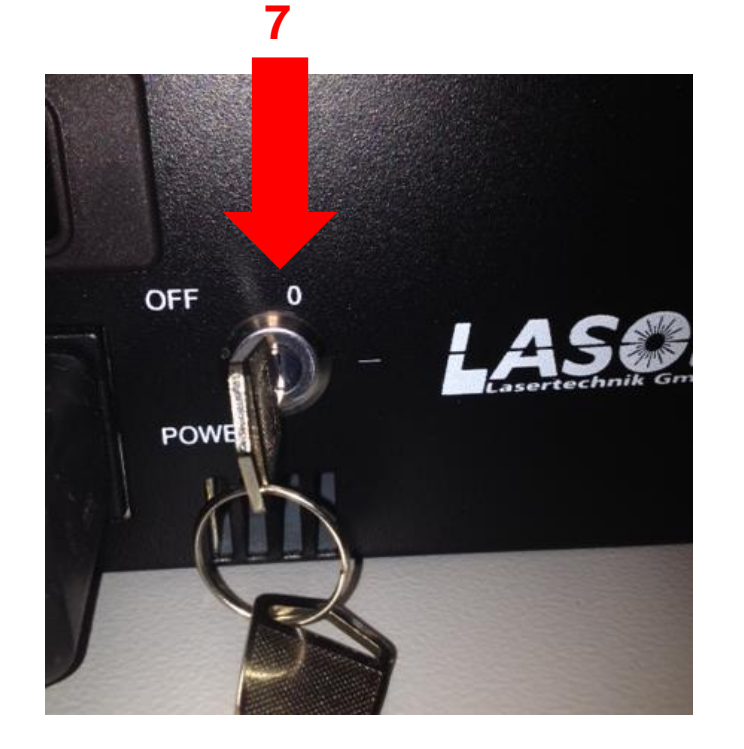

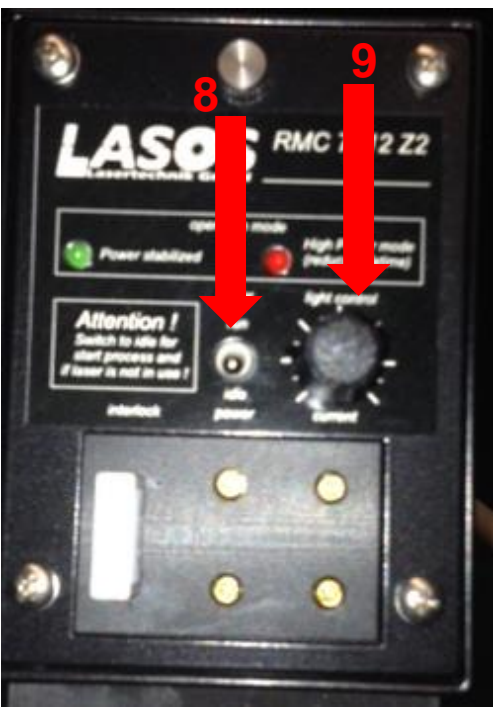

**10. Click ZEN to open acquisition software.**

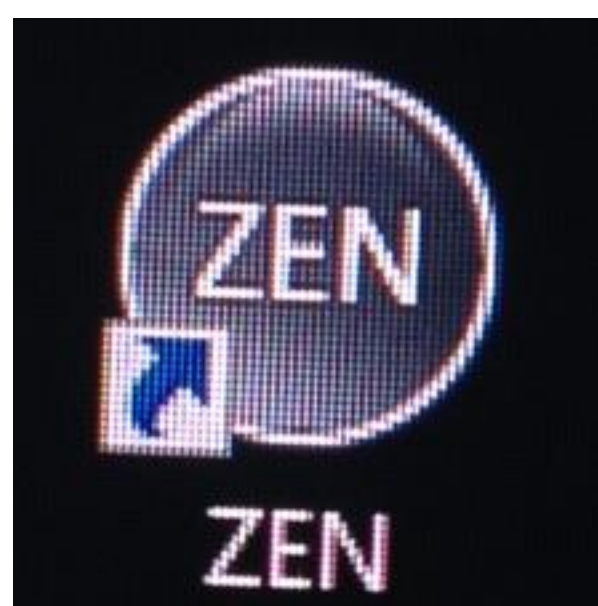

#### **10**

## **Procedure to Turn Off LSM780**

- **1. Close the software.**
- **2. Move data to OMAL server.**
- **3. Flip toggle switch for Argon Laser (see right).**
- **4. Turn Key to turn off the Argon Laser Controller (see below)**
- **5. Turn off Excite Lamp (see below).**
- **6. Turn off Computer.**

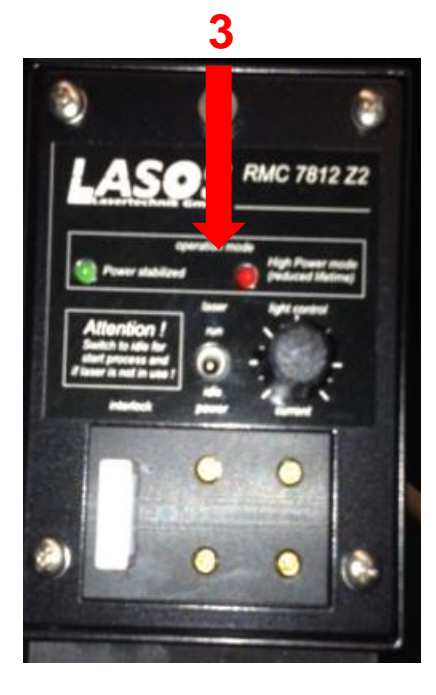

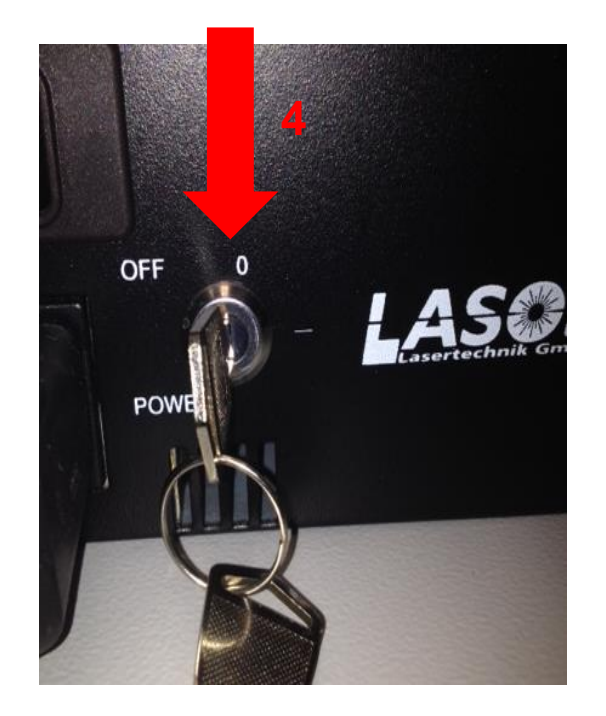

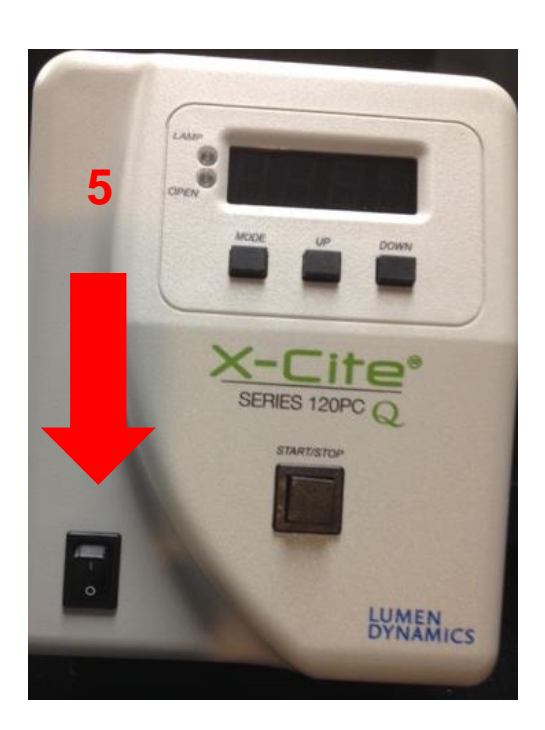

### **Procedure to Turn Off LSM780**

- **7. Wait until you hear the fan shut off. This is cooling the lasers.**
- **8. Turn off System/PC Switch (see below).**
- **9. Turn off Components Switch (see below).**
- **10. Turn off Main Switch (see below).**

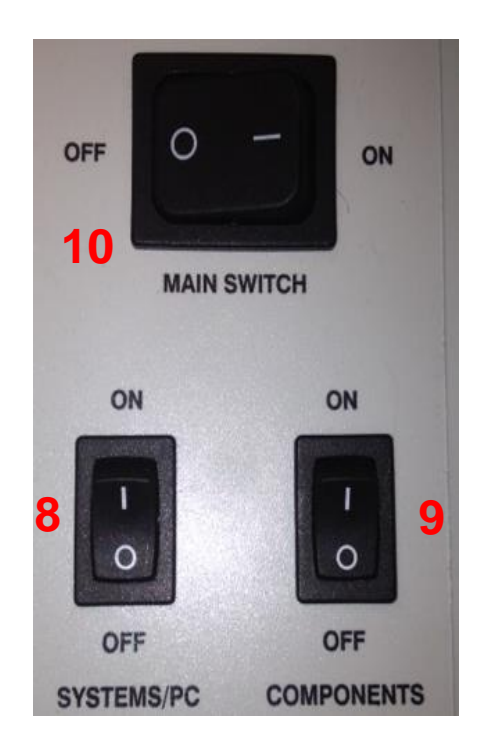

### **Troubleshooting**

1. **Instructions for when the Zen software on the 780 does not start up at all. In other words you only see a small window flash up for less than a second. This problem can happen if the system crashes when someone is using it (for example power outage). It is necessary to delete the folder illustrated in attachment.**

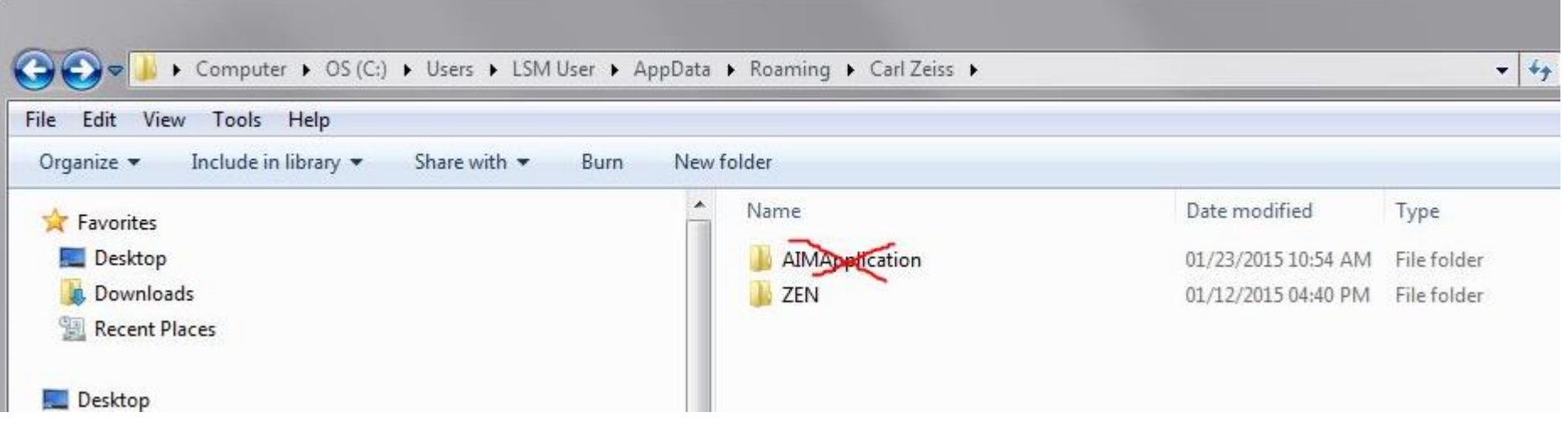

**2. RTC or Real Time Controller Error:** 

**When starting software if it seems "stuck" you will see a RT Controller area and instructing you to push the reset button.**

**The RT Controller box is the black box below the X-Cite bulb. Open the door to get to the reset button**

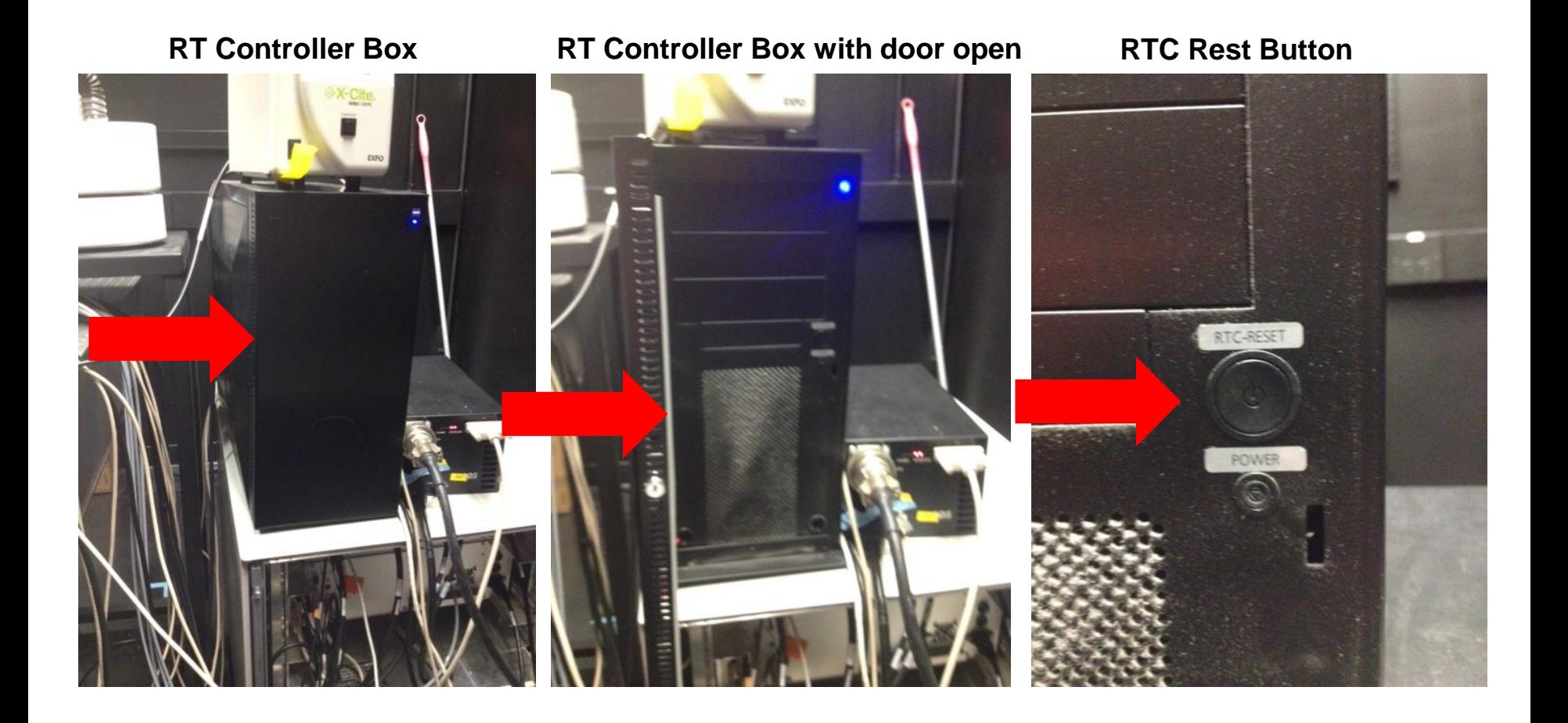

### **DIC Shift**

**If the DIC image is not "even" , split up or partial.**

**Example: DIC looks like the illustration on the left instead of the illustration on the right**

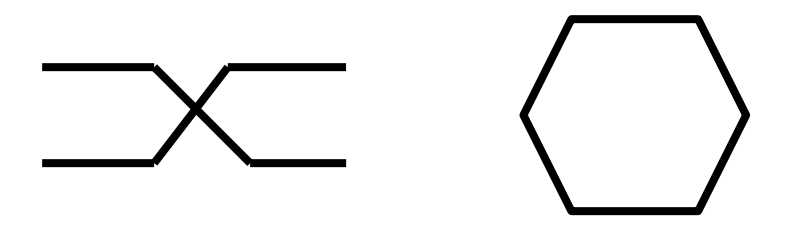

**Check your pixel dwell time. If it is below 0.5µsec then this is causing the DIC to shift. We have seen this especially when the frame size is set high. Example 1024x1024 or 2048x2048.**

**Fix: Reduce the pixel dwell time until it is over 0.5µsec. We have found especially with a frame size of 2048x2048 the pixel dwell time may need to be over 1.0µsec.**

**Note: You will likely need to restart part of the system before you will see the correction.**

- **1. Close Software.**
- **2. Turn off Components.**
- **3. Turn Components back on.**
- **4. Open software.**
- **5. Double check your scan speed to see that it is the necessary reduced scan speed.**